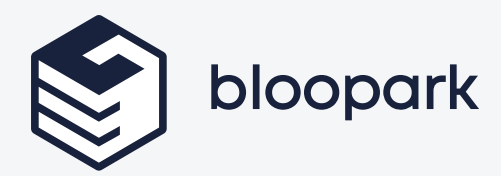

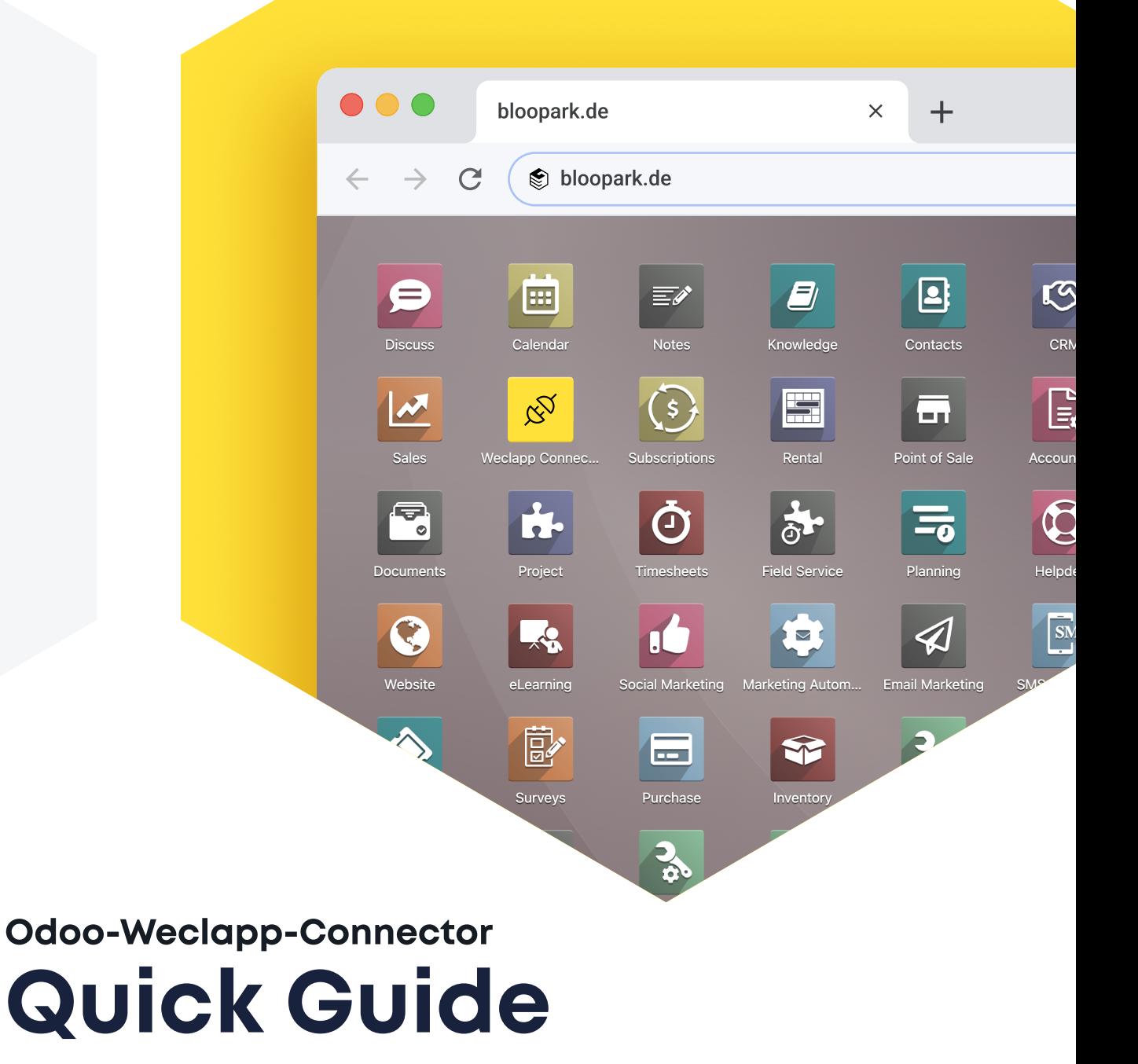

Version 2.0 **CE** September 2023

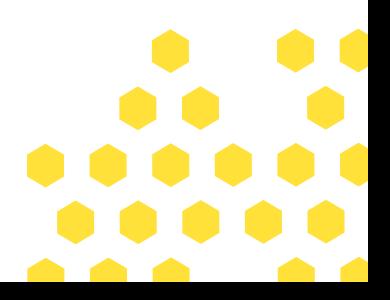

# **Inhalt**

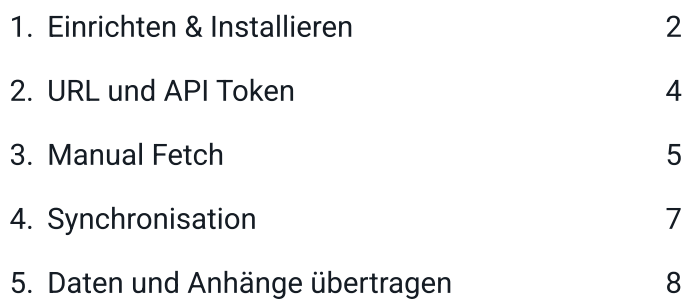

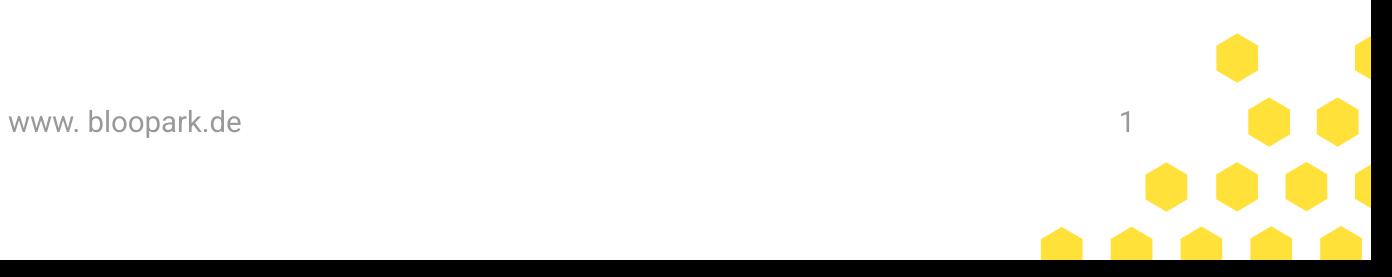

#### 1. Einrichten & Installieren

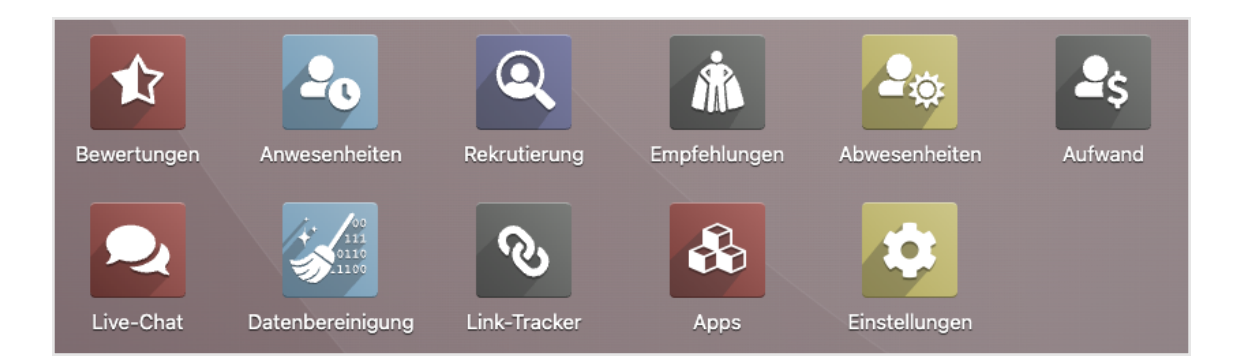

Öffne das Odoo Modul Apps und installiere den Weclapp Connector.

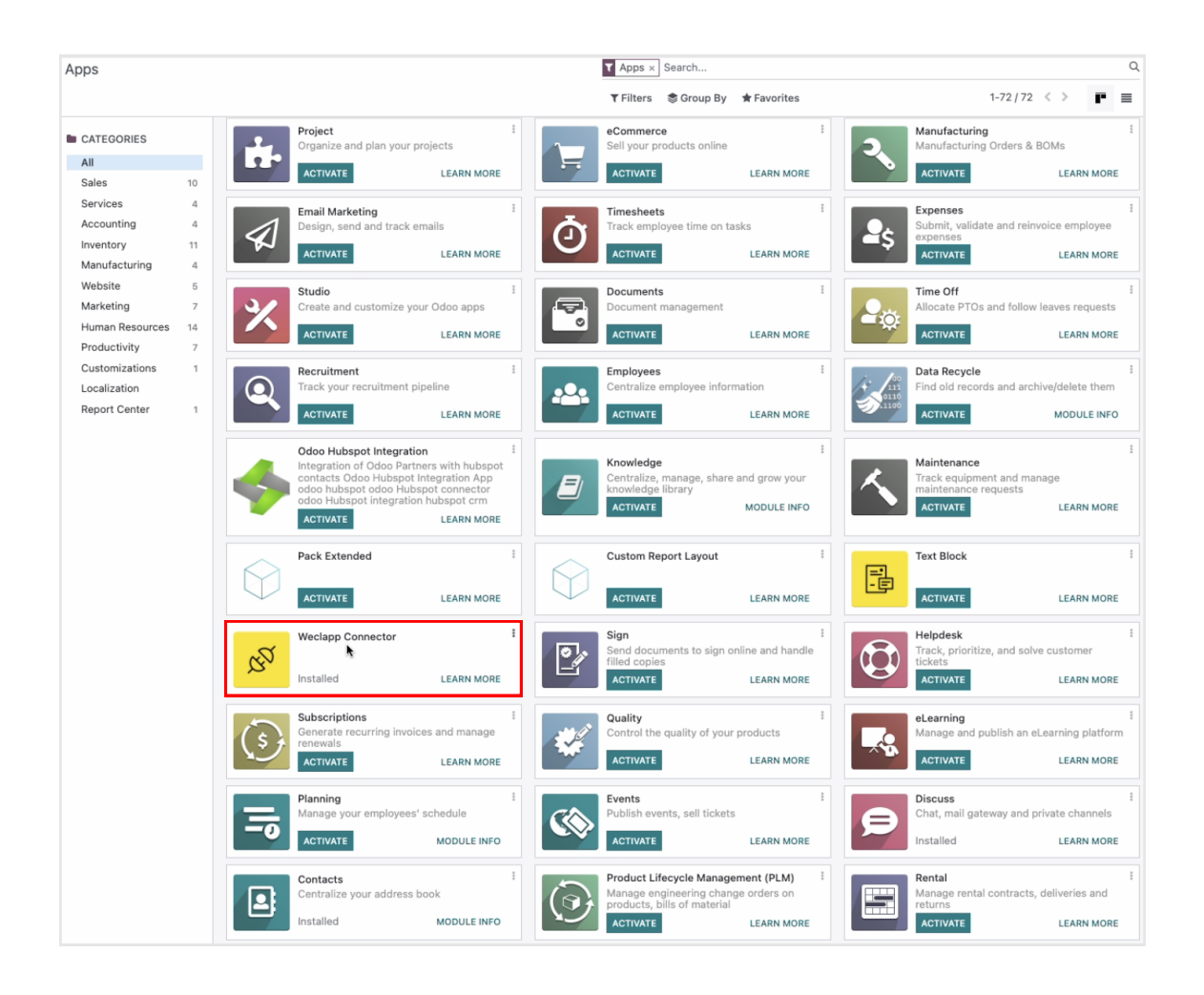

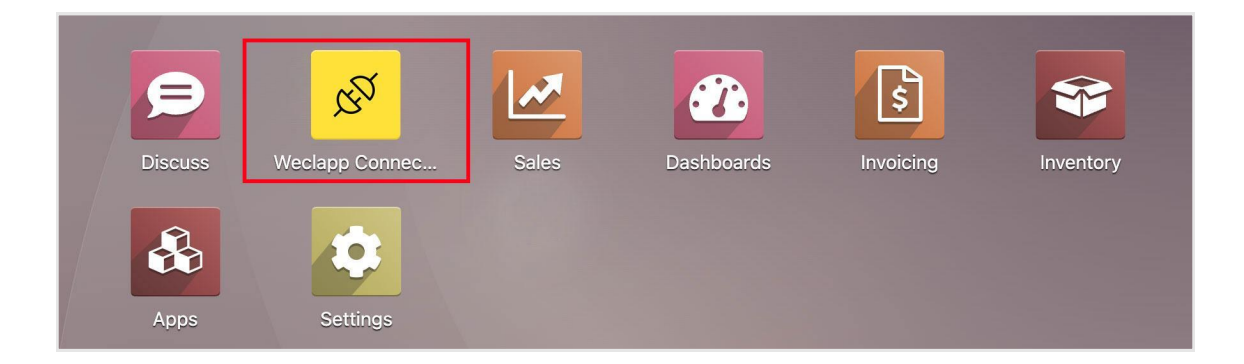

Das Modul sollte auf deinem Dashboard nach der Intstallation zu sehen sein. Öffne die Weclapp Connector App.

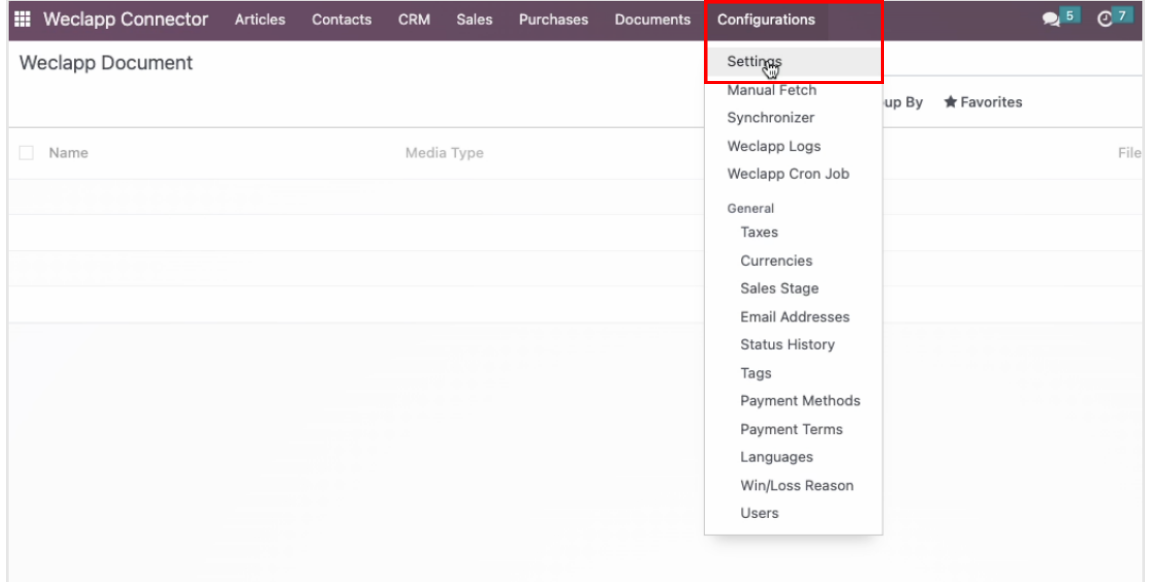

Für den erfolgreichen Datenimport aus Weclapp zu Odoo müssen einige Voreinstellungen angepasst werden.

Wähle in der Navigationsleiste Settings unter Configurations aus.

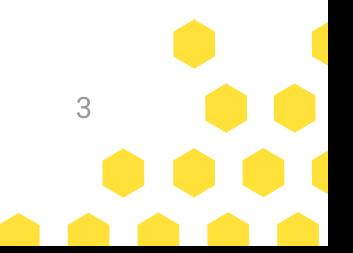

#### 2. URL und API Token

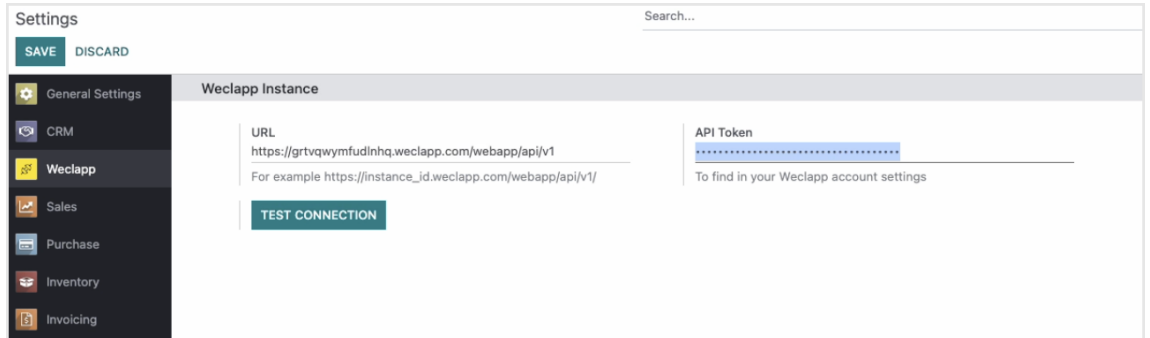

Füge die richtige URL und API Token hinzu. Du findest die Informationen in deinem Weclapp Account. Speichere deine Eingabe über Save.

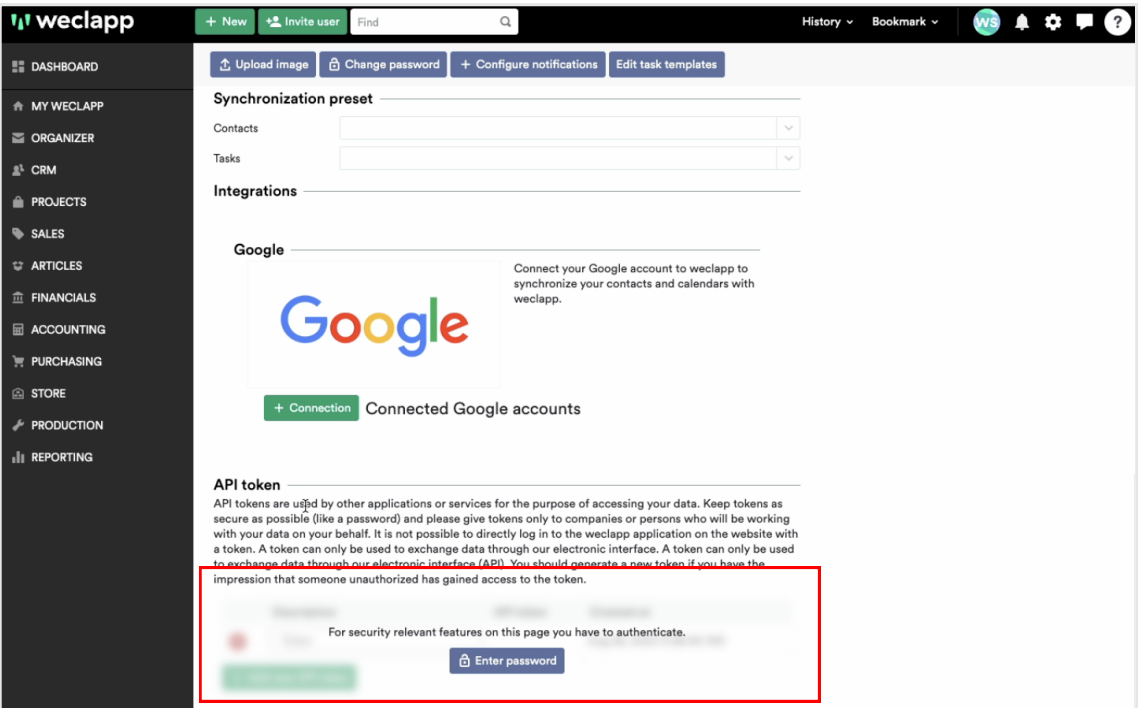

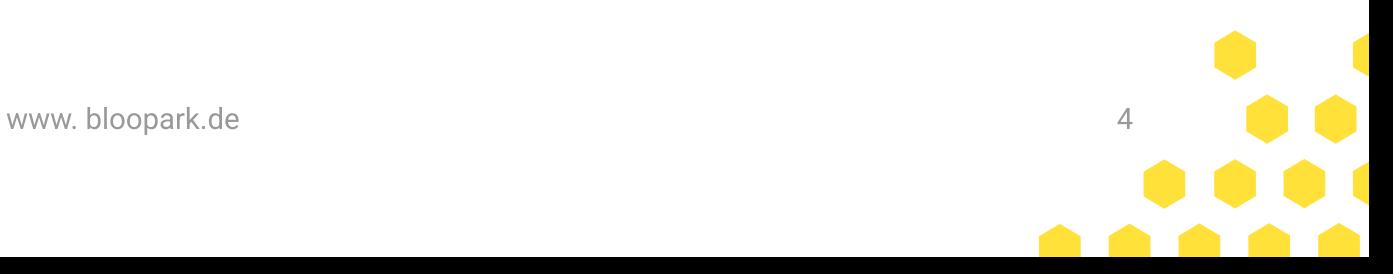

## 3. Manual Fetch

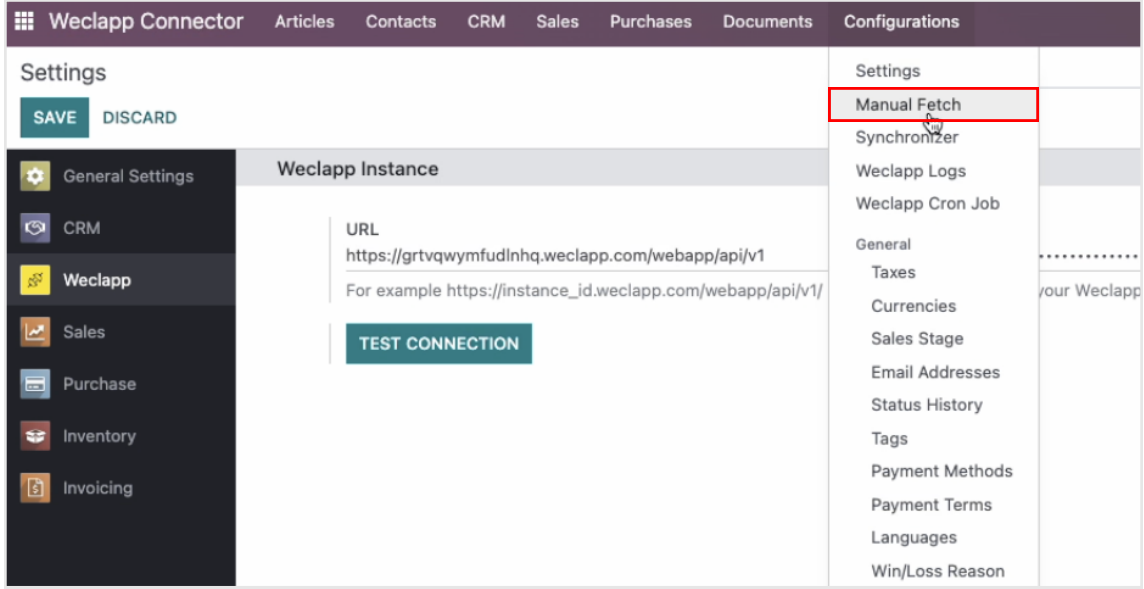

Wähle unter Configurations "Manual Fetch" aus.

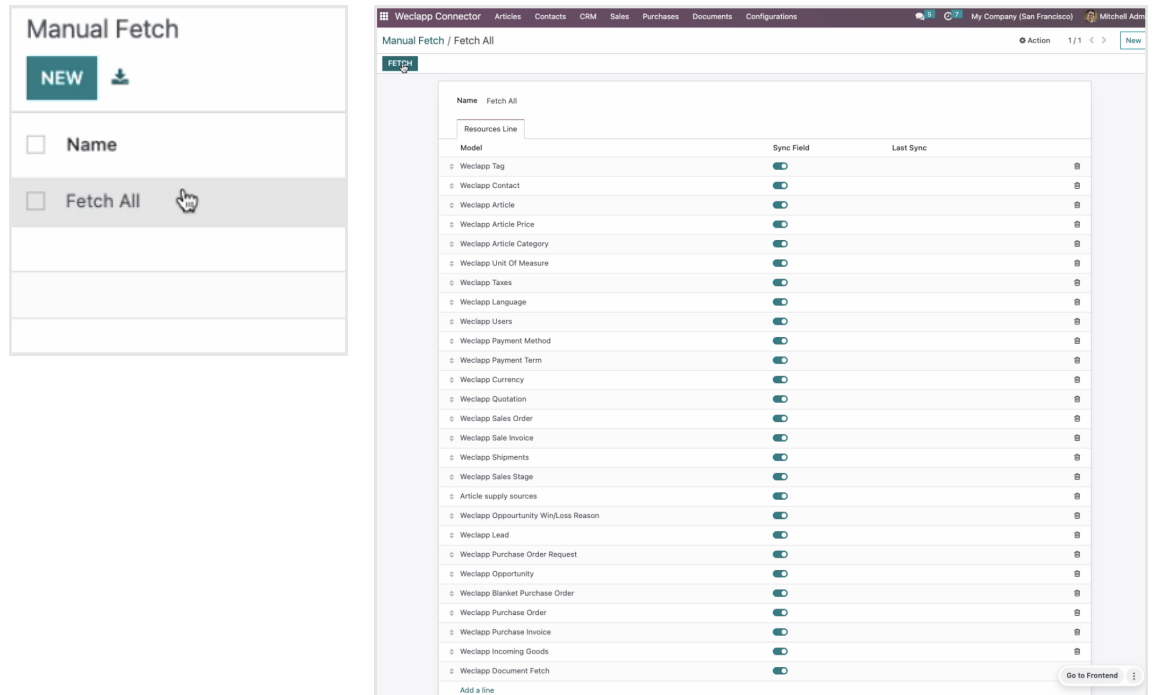

Du kannst alle Daten gleichzeitig über "Fetch All" oder einzelne Daten abrufen. Bestätige mit "Fetch". Die Daten werden vom Weclapp System zum Weclapp Connector übertragen.

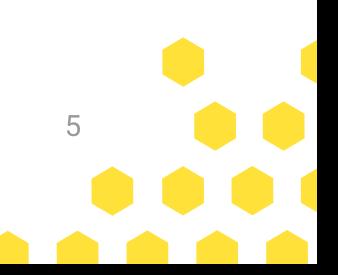

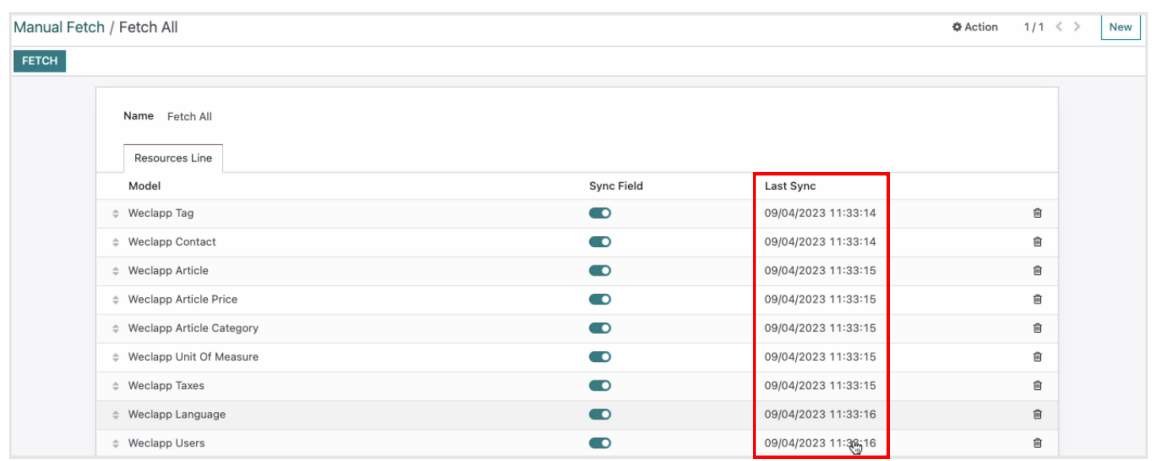

Nach erfolgreicher Übertragung der Daten ins Weclapp Connector System findest du deine letzten Updates unter "Last Sync".

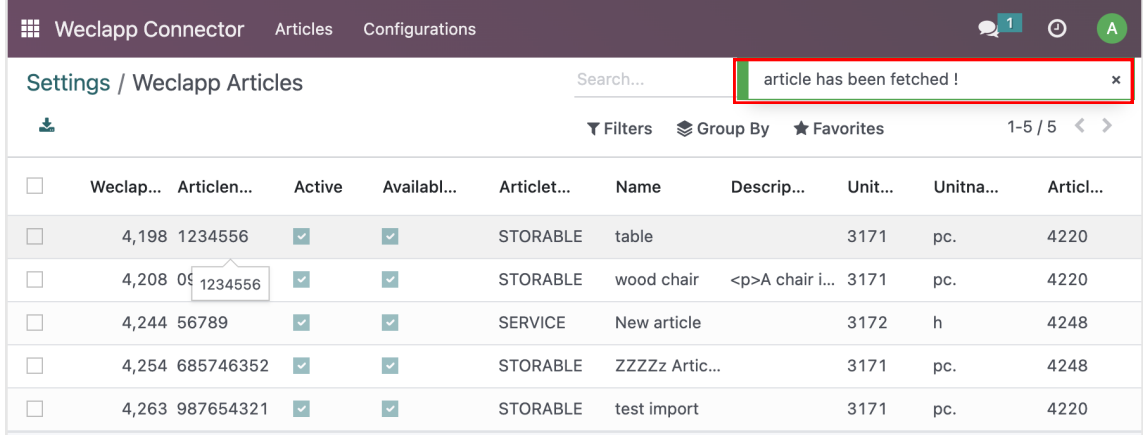

Nachdem die Daten erfolgreich in das Weclapp Connector System übertragen wurden, kannst du deine neuesten Aktualisierungen im Bereich "Weclapp-Artikelmenü" finden.

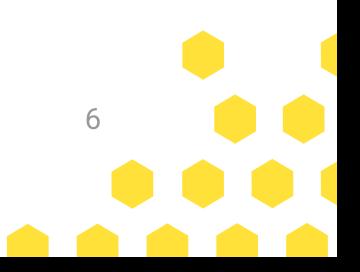

## 4. Synchronisation

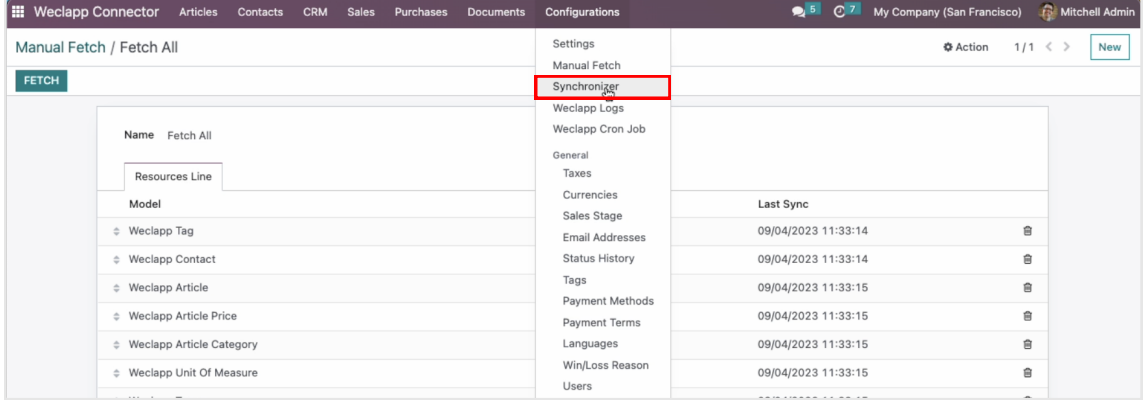

Wähle Synchronize unter Configurations. Du hast nun die Möglichkeit bestimmte Daten je nach Wunsch ins Odoo System zu Synchronisieren.

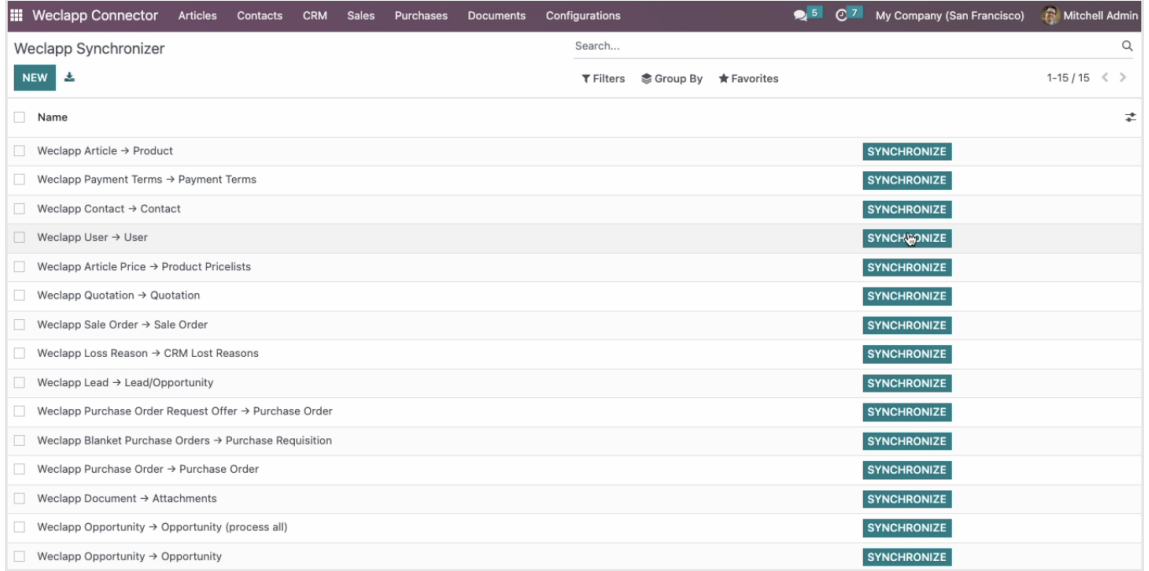

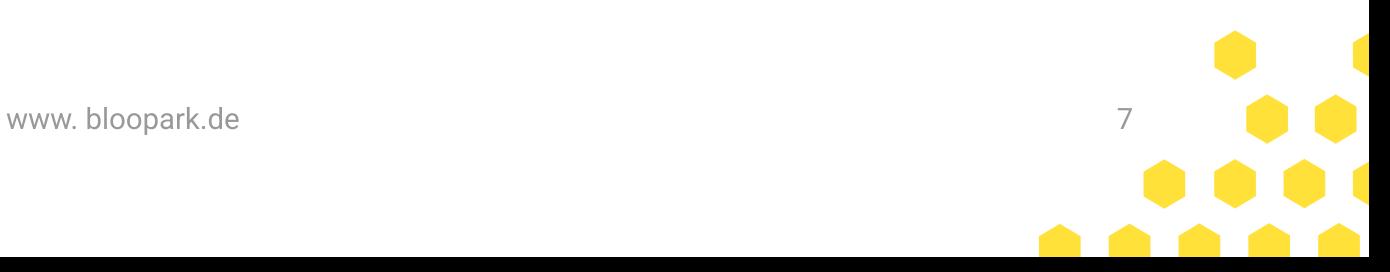

## 5. Daten und Anhänge übertragen

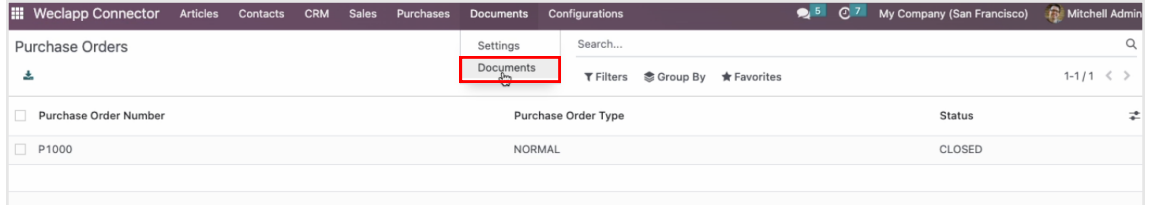

Unter dem Menüpunkt Documents kannst du Documents auswählen.

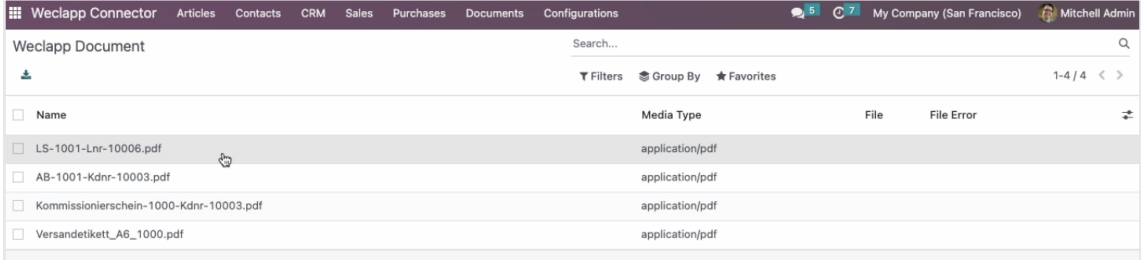

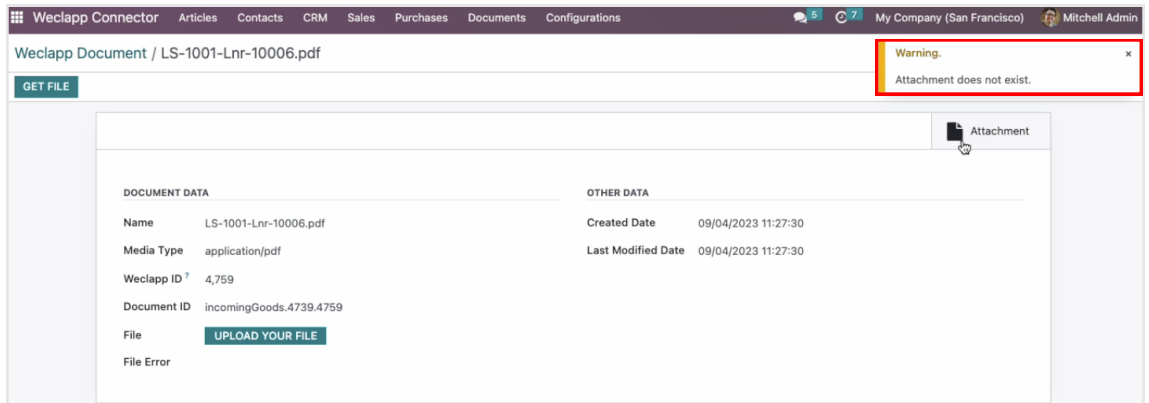

Du erhälst eine Übersicht über alle Dokumente die importiert werden können, die aber als Anhang noch nicht verfügbar sind. Um die Daten zu übertragen, folge den nächsten Schritten.

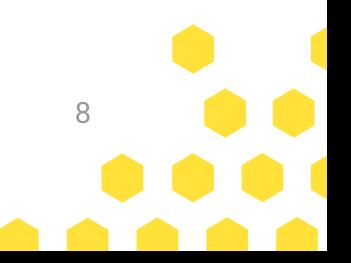

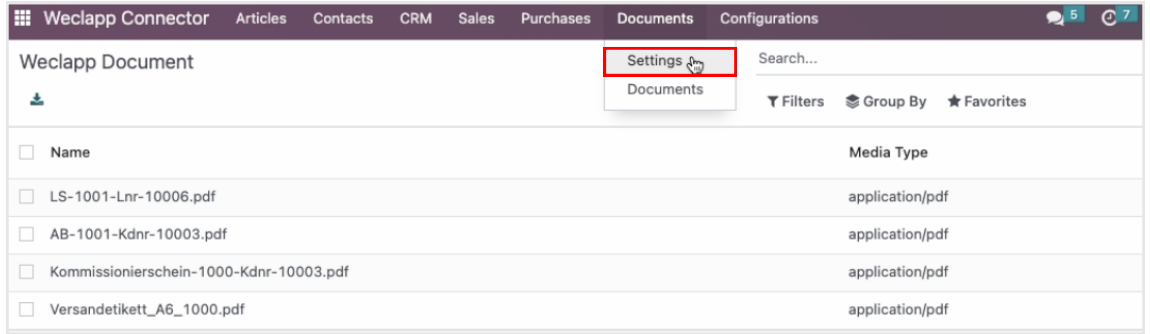

Wähle Settings unter dem Menüpunkt Documents.

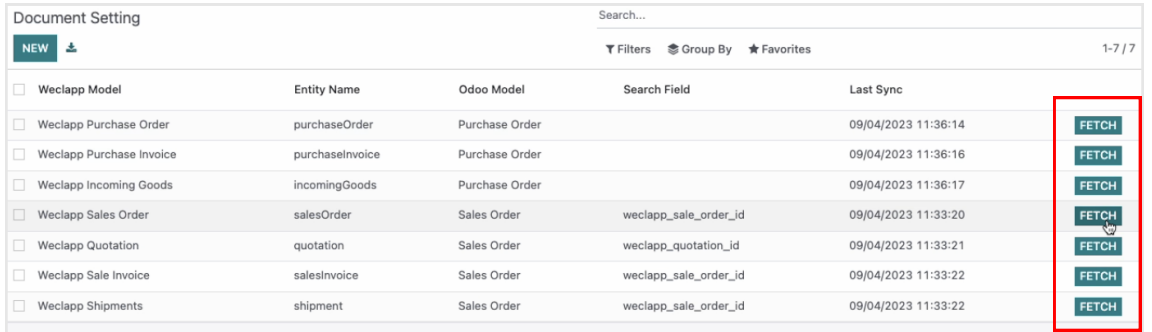

Importiere über "Fetch" die Dokumente die du benötigst.

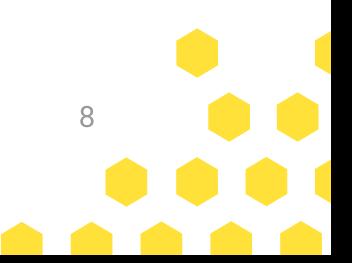

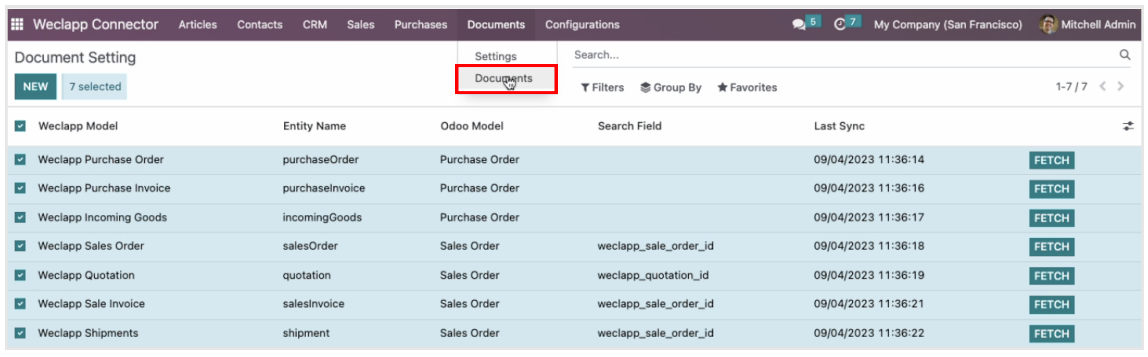

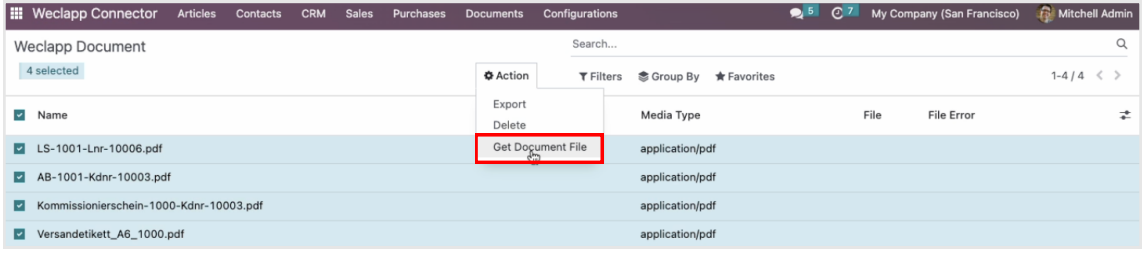

Gehe zurück zu "Documents" und klicke über "Action" auf "Get Document File"

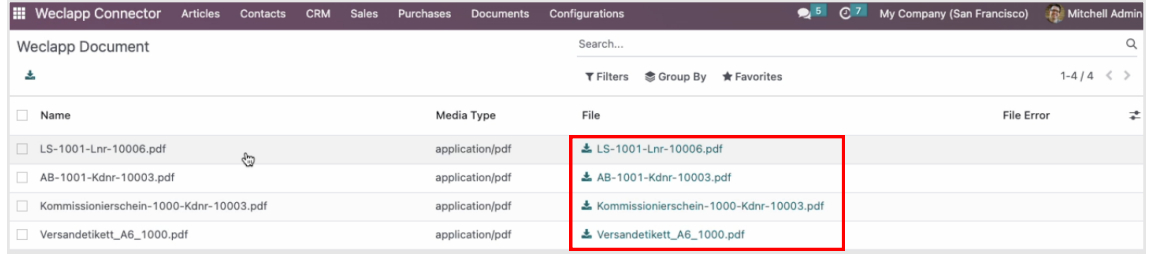

Dir stehen nun alle Dokumente unter "File" zur Verfügung.

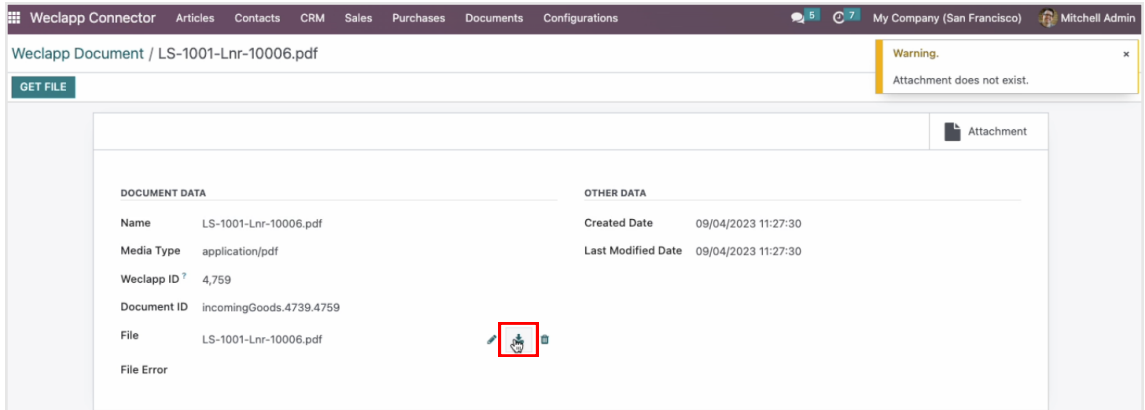

Wähle ein Dokument aus und klicke abschließend auf das Download-Icon, falls du das Dokument öffnen oder herunterladen möchtest.

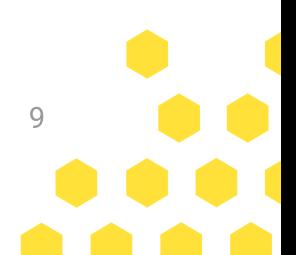

www. bloopark.de 9

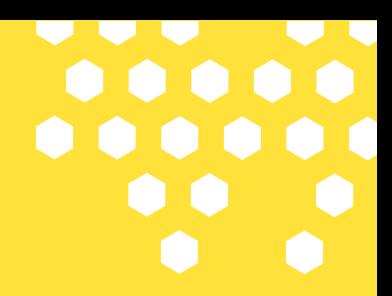

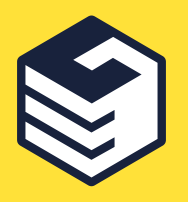

## w w w . b l o o p a r k . d e

#### bloopark systems GmbH & Co. KG

+49 - 391 - 5630690 info@bloopark.de Beethovenstraße 4, 39106 Magdeburg